## Kaip sukurti vakcinacijos įrašą E063?

1. Skiltyje "Apsilankymo registracija" įveskite paciento asmens kodą ir spauskite greta esantį mygtuką.

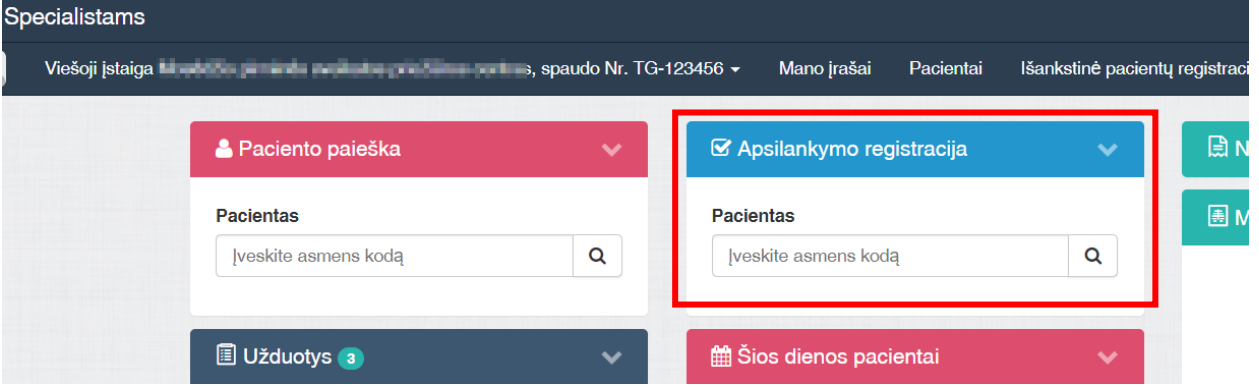

2. Apsilankymo registracijos lange nurodykite Įvykį bei pagalbos tipą. Spauskite "Registruoti vizitą".

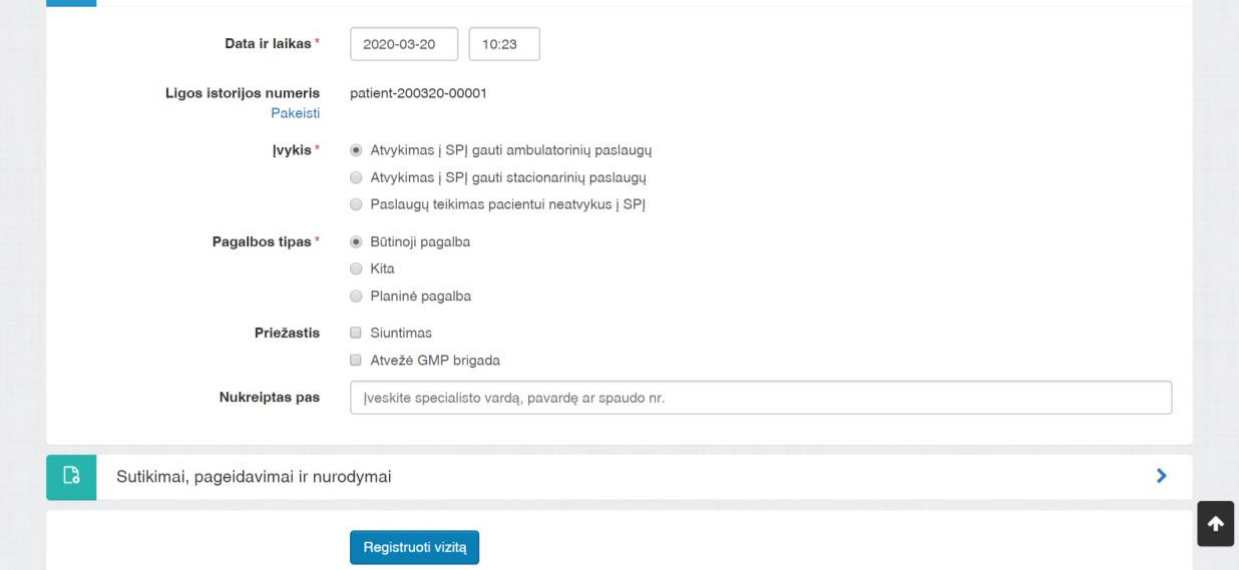

3. Skiltyje "Apsilankymo informacija" spauskite "+" ir pasirinkite kurti E025 formą.

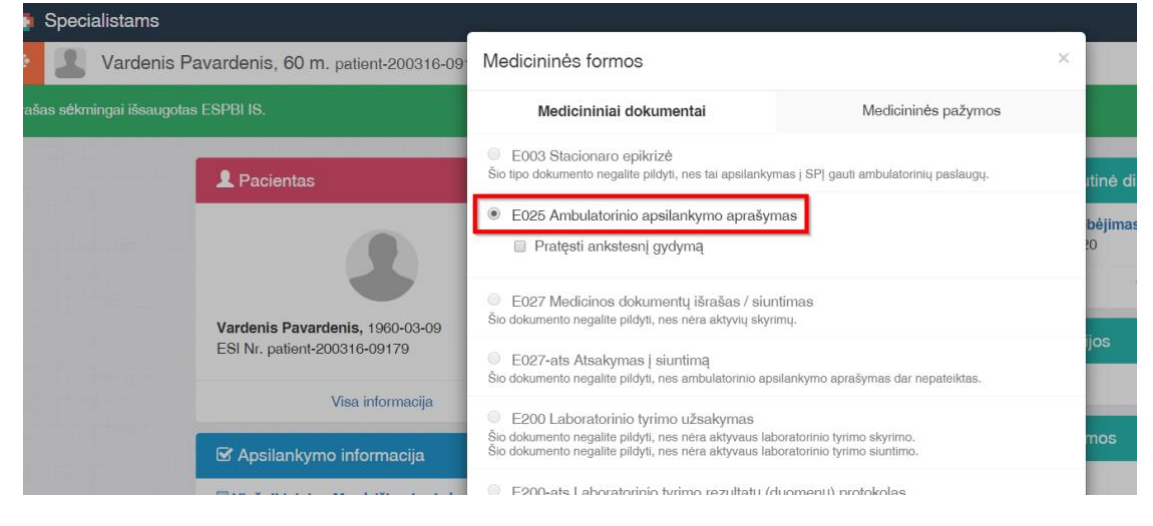

4. Pasirinkti diagnozę ir paspausti "Pridėti".

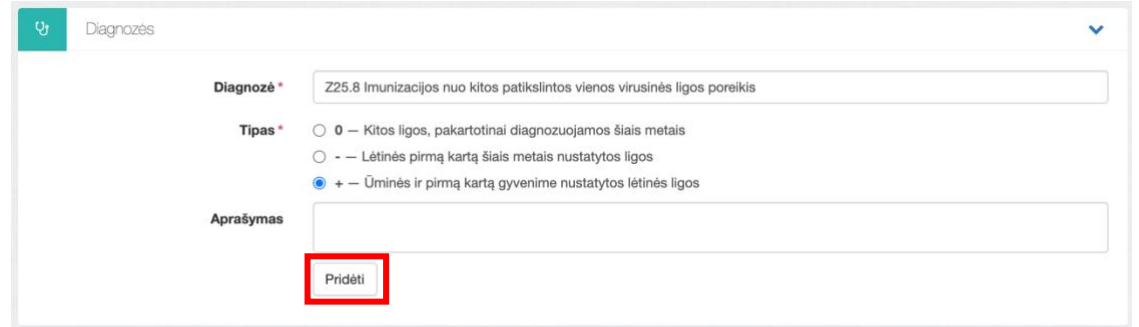

5. Skiltyje "Skiepų skyrimai" įveskite skiepo skyrimą ir paspauskite "Pridėti".

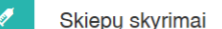

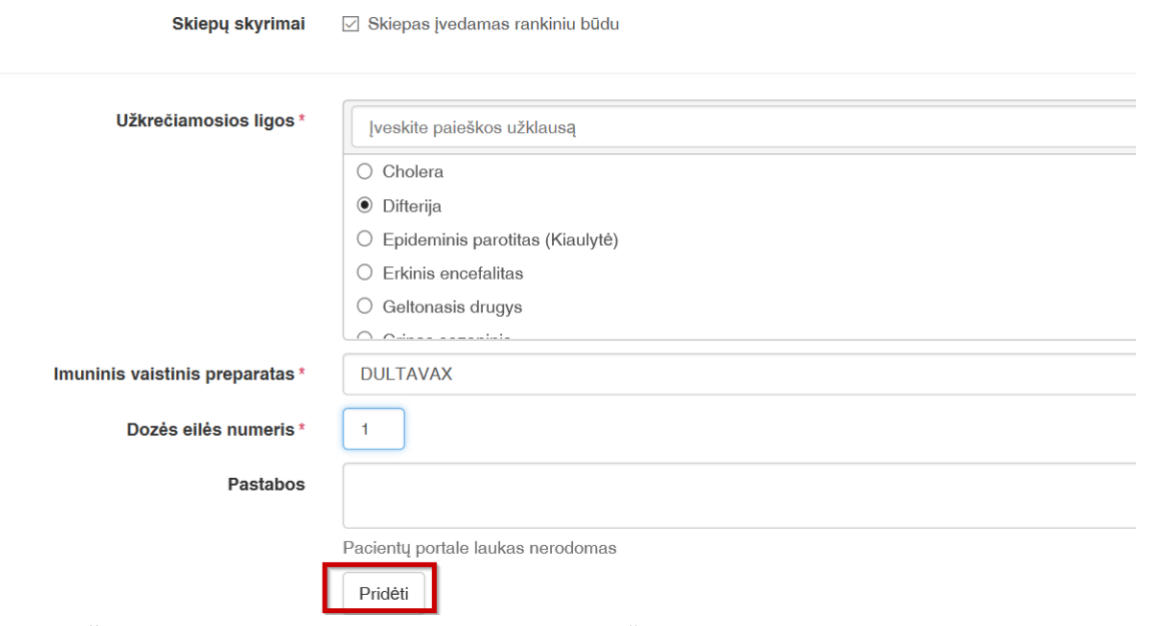

6. Lango apačioje paspauskite myguką "Pateikti duomenis":

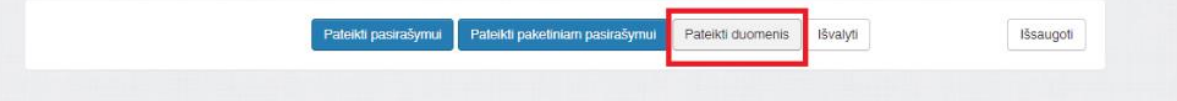

7. Lango viršutinėje dešinėje pusėje pasirinkite trikampį ženkliuką šalia "Pasirašyti". Paspauskite "Kurti susijusį įrašą".

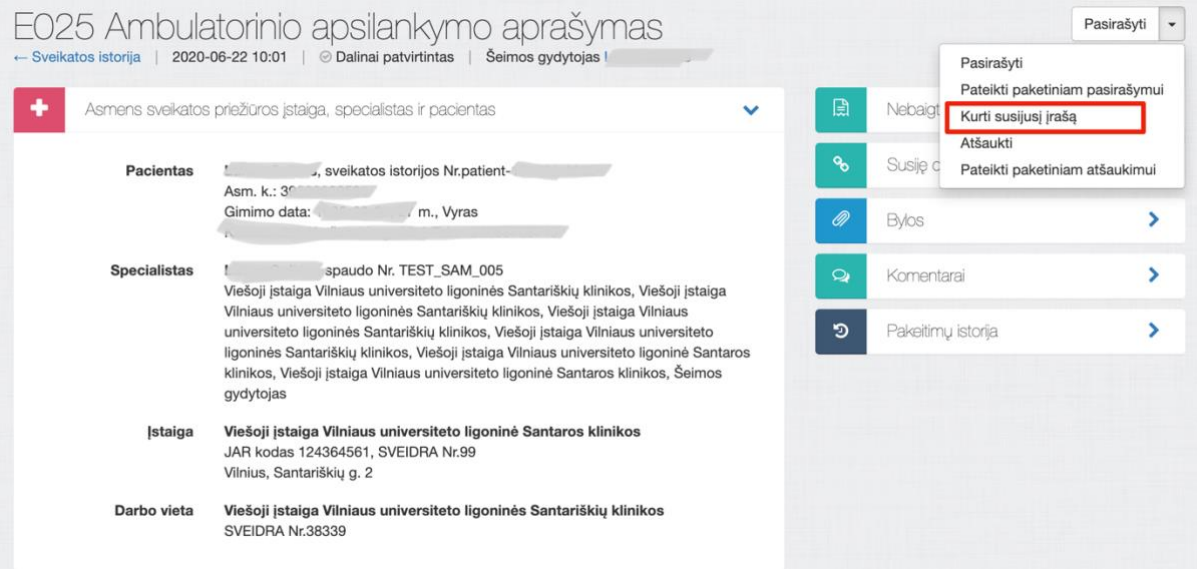

## 8. Pasirinkite kurti E063 dokumentą ir paspauskite "Tęsti".

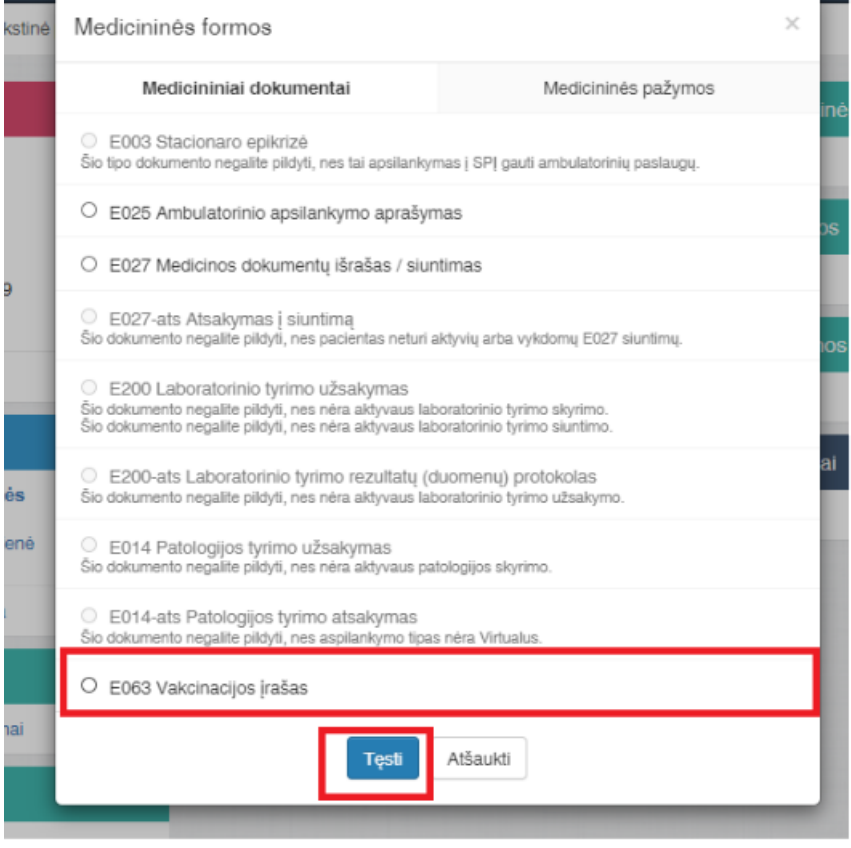

9. Pasirinkite skiepų skyrimą ir paspauskite "Tęsti".

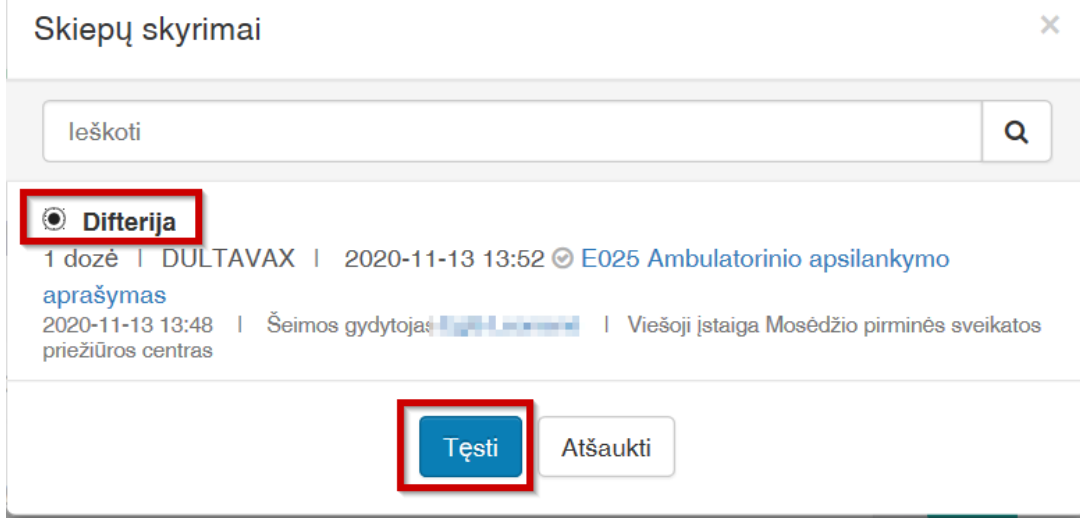

## 10. Suveskite imuninio preparato informaciją:

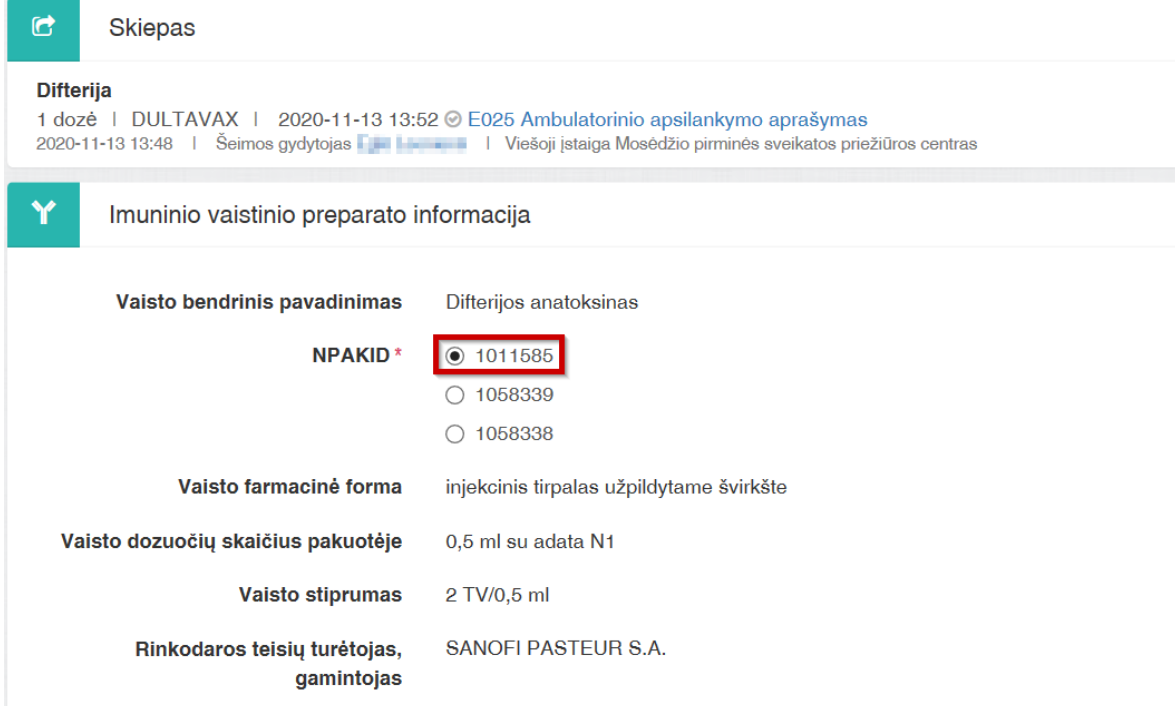

11. Suveskite informaciją apie skiepą ir spauskite "Pateikti pasirašymui" ir pasirašykite arba spauskite "Pateikti paketiniam pasirašymui". Taip galima pateikti keletą skirtingų pacientų dokumentų ir pasirašyti vienu kartu. Optimalus pasirašomų dokumentų kiekis – 10. **Dėmesio**: **paketinis pasirašymas veikia tik su stacionariu parašu. Dokumentus pasirašyti būtina, nes tik pasirašytus dokumentus mato kiti specialistai.**

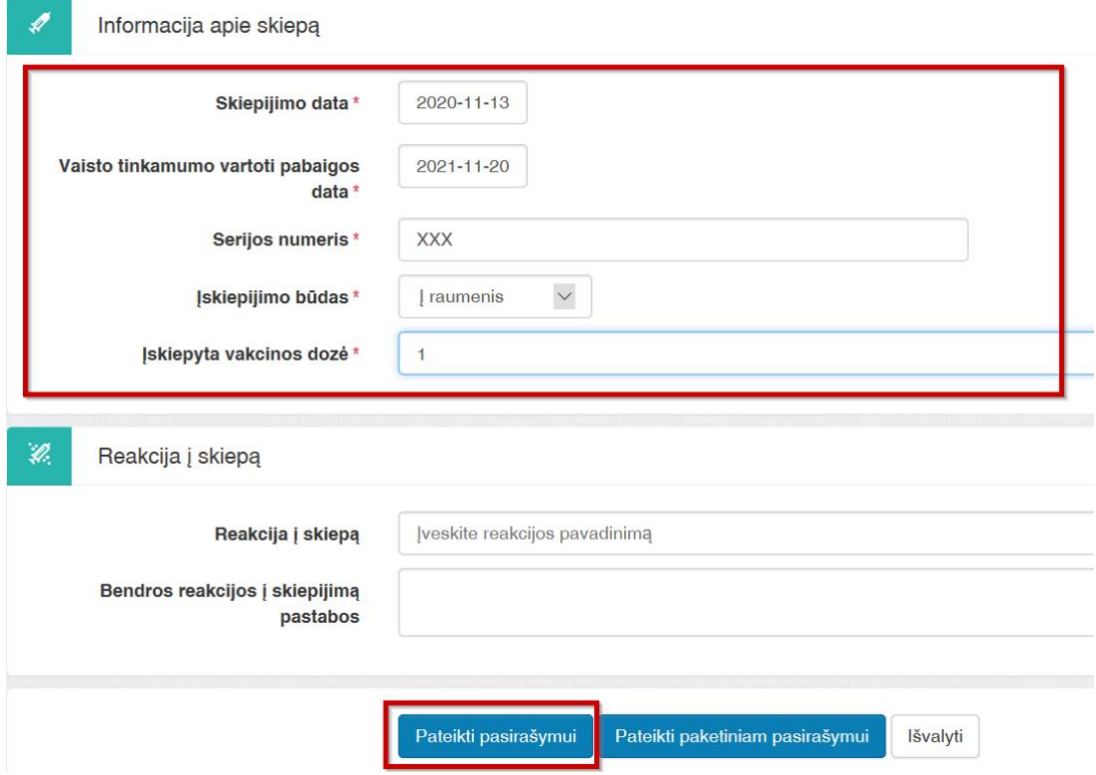

12. Kad pasirašyti paketiniam pasirašymui pateiktus dokumentus, spauskite "Specialistams" kairiąjame viršutiniame kampe, tada išskleiskite skiltį "Nebaigti dokumentai" ir spauskite "Visi nebaigti dokumentai".

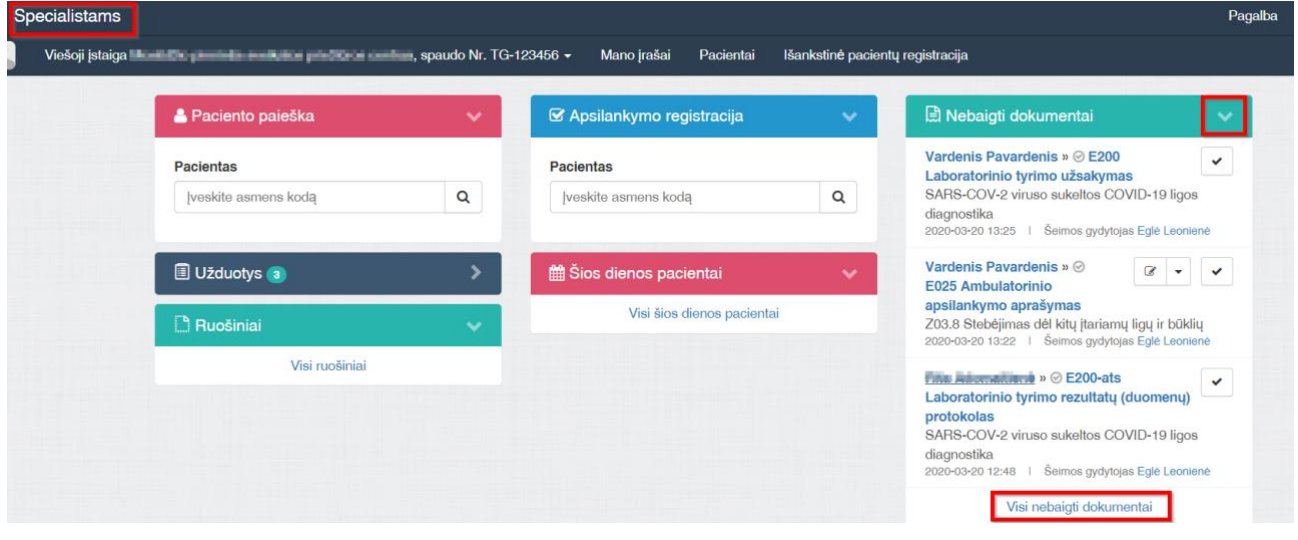

13. Spauskite "Pasirašyti visus paketiniu pasirašymu".

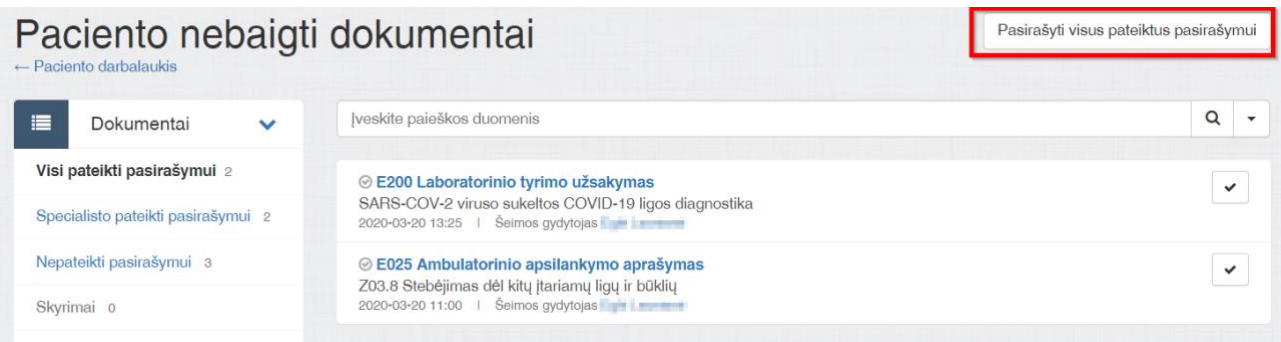

14. Jei naudojate paketinį pasirašymą, pasirašykite dokumentus paspaudę mygtuką "Pasirašyti stacionariu parašu". Jei pasirašote dokumentus po vieną- tinka ir mobilus, ir stacionarus parašas.

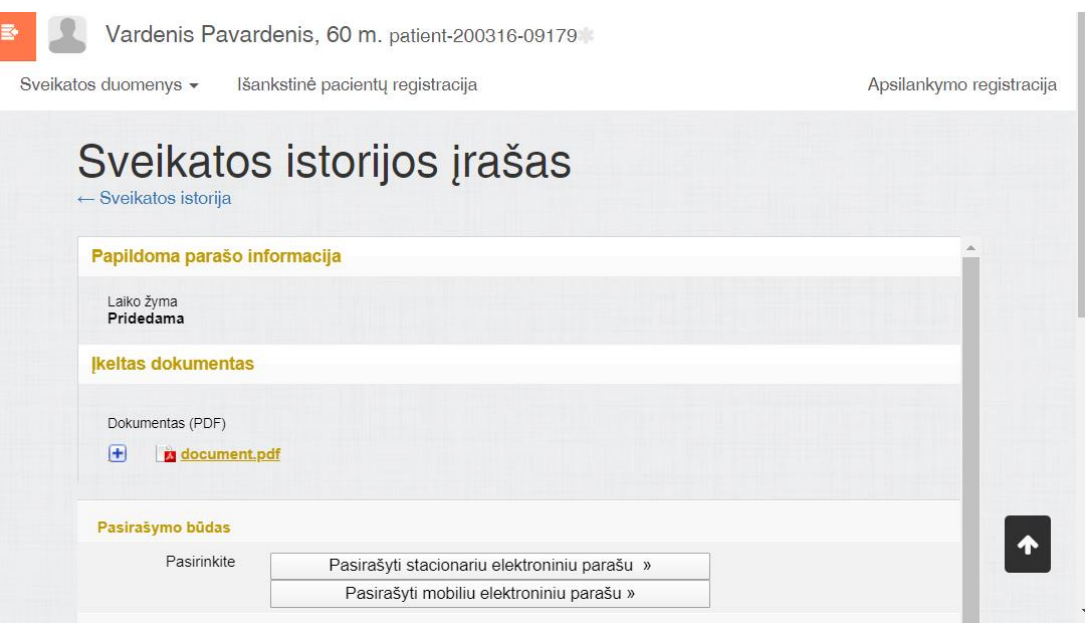